# **Accessing Course Evaluation Results**

Using the Course Evaluation & Surveys system (formerly EvaluationKit)

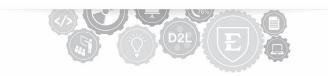

\*\*Please note: The system is not compatible with Safari or FireFox internet browsers, so please use another browser, such as Chrome or Edge.

#### 1. Access ETSU's D2L Brightspace Platform

Navigate to <u>http://elearn.etsu.edu</u>. Using your ETSU credentials, log in to the learning management system.

# 2. Launch the Course Evaluation & Surveys Dashboard

Please scroll to the bottom of your My Home page, which is the default landing page for D2L. Locate the "**My Surveys**" widget (*Figure 1*) and click on the link titled "**Click here to access the Course Evaluations & Surveys system** (formerly EvaluationKit)."

| My Surveys                      | ~ |  |  |  |  |  |
|---------------------------------|---|--|--|--|--|--|
| Click here to access the Course |   |  |  |  |  |  |
| Evaluations & Surveys system    |   |  |  |  |  |  |
| (formerly EvaluationKit).       |   |  |  |  |  |  |
|                                 |   |  |  |  |  |  |

### 3. Identify the Appropriate Semester

Figure 1

Clicking the link (mentioned in Step 2) will open the Course Evaluation & Surveys Dashboard, providing access to your Course Evaluation results. These results are organized by semester. Click on the appropriate semester (*Figure 2*) to access course-specific evaluations.

| Watermark*<br>Course Evaluations & Surveys   formerly EvaluationKIT |                                                                                                    |                                     |             |                   |               |  |  |  |  |  |
|---------------------------------------------------------------------|----------------------------------------------------------------------------------------------------|-------------------------------------|-------------|-------------------|---------------|--|--|--|--|--|
| Home                                                                | Results -                                                                                            | Results -                           |             |                   |               |  |  |  |  |  |
| Pro<br>Page S                                                       | Response Rate Tracker<br>Project Results<br>Instructor Results<br>Report Builder<br>Results Feedback | results for courses and instructors |             |                   |               |  |  |  |  |  |
| Q Search Projects                                                   |                                                                                                    |                                     |             |                   |               |  |  |  |  |  |
| Name                                                                |                                                                                                    | Where                               | Between     | And               |               |  |  |  |  |  |
| Sear                                                                | ch                                                                                                   |                                     |             |                   |               |  |  |  |  |  |
| Project Results                                                     |                                                                                                    |                                     |             |                   |               |  |  |  |  |  |
| Name                                                                |                                                                                                    |                                     | Project End | Date Results Star | t Results End |  |  |  |  |  |
| 2021 F                                                              | Fall: Full & Second 7-weeks                                                                          |                                     | 12/3/2021   | 12/17/2021        | Open          |  |  |  |  |  |
| 2021 5                                                              | Spring: Full & Second 7-weeks                                                                        |                                     | 4/30/2021   | 5/14/2021         | Open          |  |  |  |  |  |

Figure 2

## 4. Download the Course Evaluation Report

For a particular course, click the download icon located to the far right of each course name (*Figure 3*). Clicking this icon will download a copy of the course-specific evaluation report to your default download location.

| Watermark - Course Evaluations & Surveys   formerly EvaluationKIT                                                  | 6 |  |        |  |  |  |  |
|----------------------------------------------------------------------------------------------------|---|--|--------|--|--|--|--|
| Home Results -                                                                                                    |   |  |        |  |  |  |  |
|                                                                                                    |   |  |        |  |  |  |  |
| Project Results 2021 Fall: Full & Second 7-weeks                                                                   |   |  |        |  |  |  |  |
| Note: Courses with response rates lower than the threshold setup by your Administrator may not be displayed below. |   |  |        |  |  |  |  |
| Batch Report                                                                                                    |   |  |        |  |  |  |  |
| Project Results                                                                                                    |   |  |        |  |  |  |  |
| Course Code Title Unique ID                                                                                        |   |  | Report |  |  |  |  |
|                                                                                                    |   |  | *      |  |  |  |  |

Figure 3

Note: The default download location for most users is the Downloads folder.

#### 5. View the Course Evaluation Report

Open the PDF from your default download location to view the evaluation results. The filename will begin with the course CRN and semester code.

Institutional Effectiveness & Assessment 423-439-6712 | <u>millerme2@etsu.edu</u> or 423-439-4236 | <u>assessment@etsu.edu</u>